# **Parcel/Easement Creation Data Entry/Maintenance and DXF Exporting In ArcGIS**

### **Nick Tonias, P.E.**

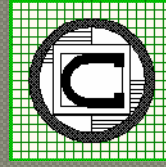

# **The CEDRA Corporation**

1985 The CEDRA Corporation is established. 1987 CEDRA begins a long standing relationship with ESRI.

1993 CEDRA becomes an authorized ESRI Business Partner and Developer.

CEDRA offers engineering/GIS solutions in the form of software and services to governmental agencies, engineering consultants, tax assessors, oil companies and various utility enterprises.

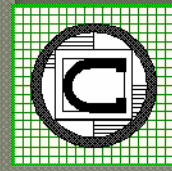

# **Stuart asks how to perform**

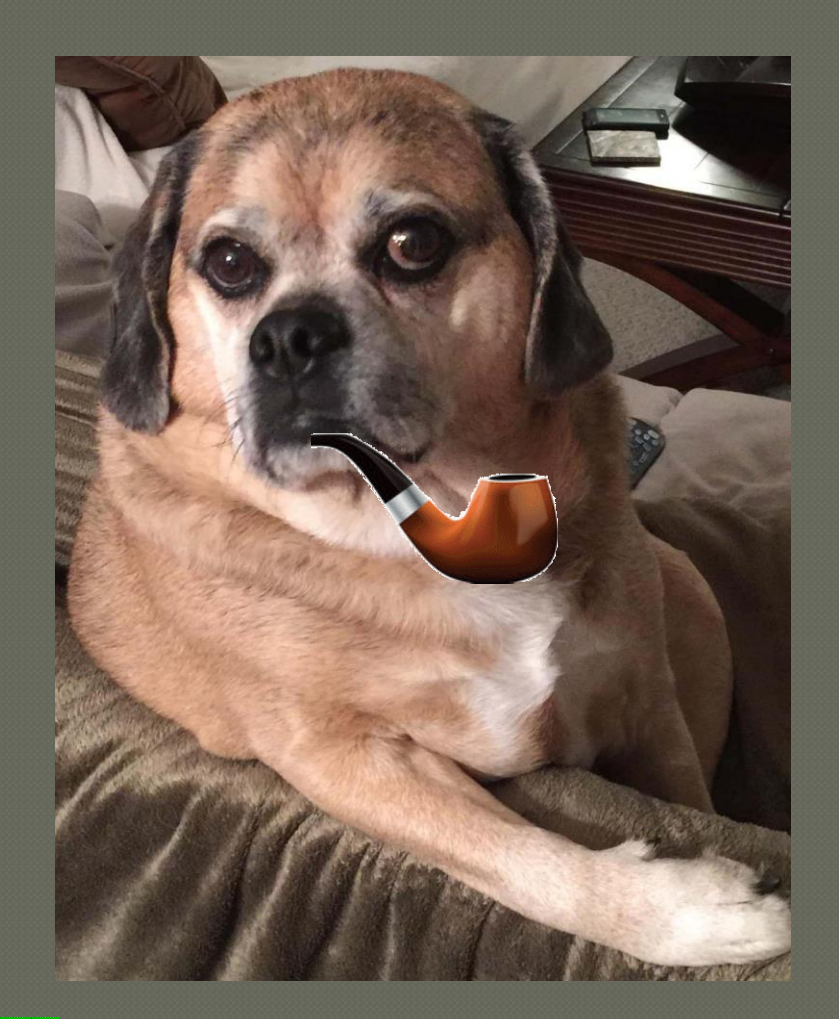

# **Parcel Easement Creation**

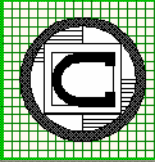

## **Parcel/Easement Creation Legal Description with Metes and Bounds**

COMMENCING at the Southwest (SW) comer of said Southwest Quarter (SW/4); THENCE North 00°12'58" West along the West line of said Southwest Quarter (SW/4), a distance of 1,320.62 feet; THENCE South 89°36'42" East along the South line of said Unrecorded Plat of Centennial Industrial Addition, a distance of 1,312.91 feet to the Point of Beginning; THENCE from said Point of Beginning South 89°36'42" East along the South line of said Unrecorded Plat of Centennial Industrial Addition, continuing Easterly along said line, a distance of 15.00 feet; THENCE South 00°12'47'' East, a distance of 230.66 feet; THENCE along a curve to the left in a Southwesterly direction with a radius of 125.00 feet an arc distance of 21.34 feet; said arc being subtended by a chord bearing South 44°30'15" West and a chord distance of 21.32 feet; THENCE North 00°12'47" West, a distance of 245.97 feet to the Point or Place of Beginning.

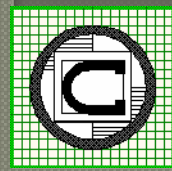

### **Legal Description Comprised of**

2 Tie Line Courses,

3 Line Courses, and

1 Course defined by a Curve

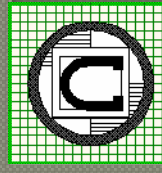

**Table Entry Form With ability To Add, Modify and Delete Rows**

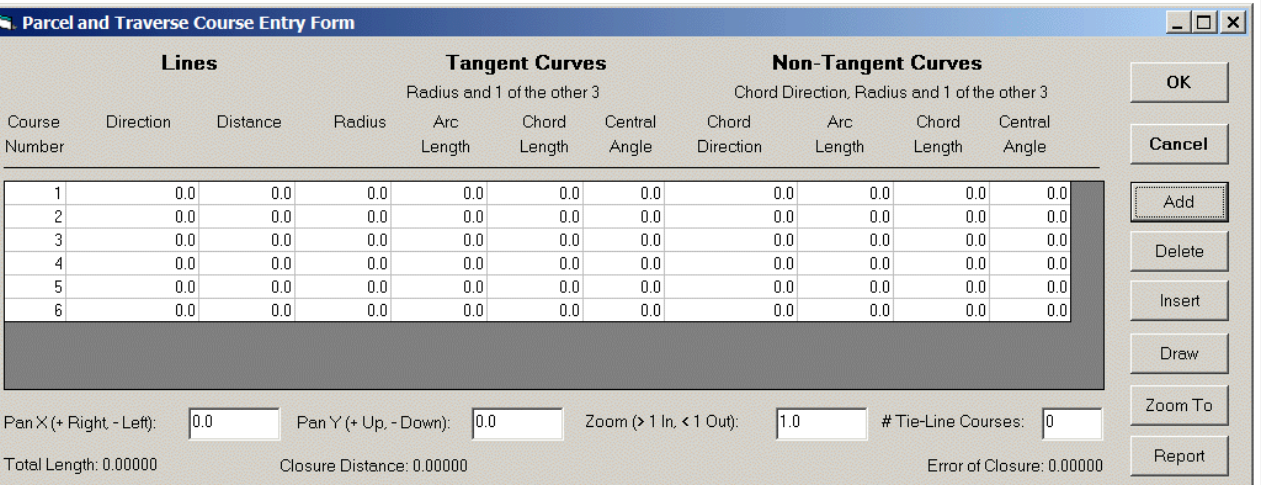

**Pick the POC or POB then Click the Add button to add Rows**

**Ability to specify Lines, Tangent Curves and non-Tangent Curves in a spreadsheet environment**

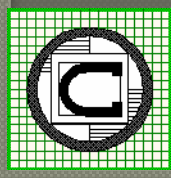

#### **Each course is entered on a row and the Report button is used to Save/Recall**

#### **Appropriate columns are filled in for a specific type of feature**

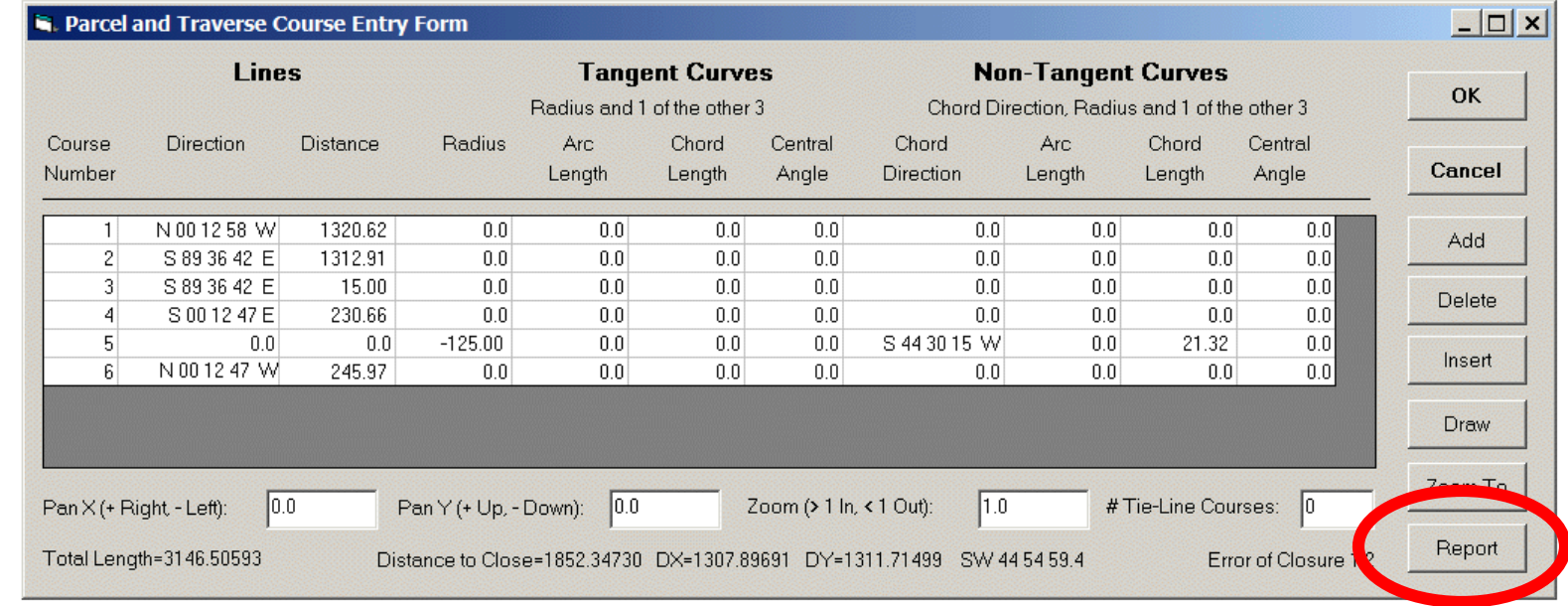

#### **As a course is entered it is drawn in red**

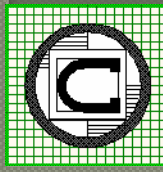

#### **Closure information appears at the bottom of the form**

#### **Number of Tie-Lines Effects the Closure**

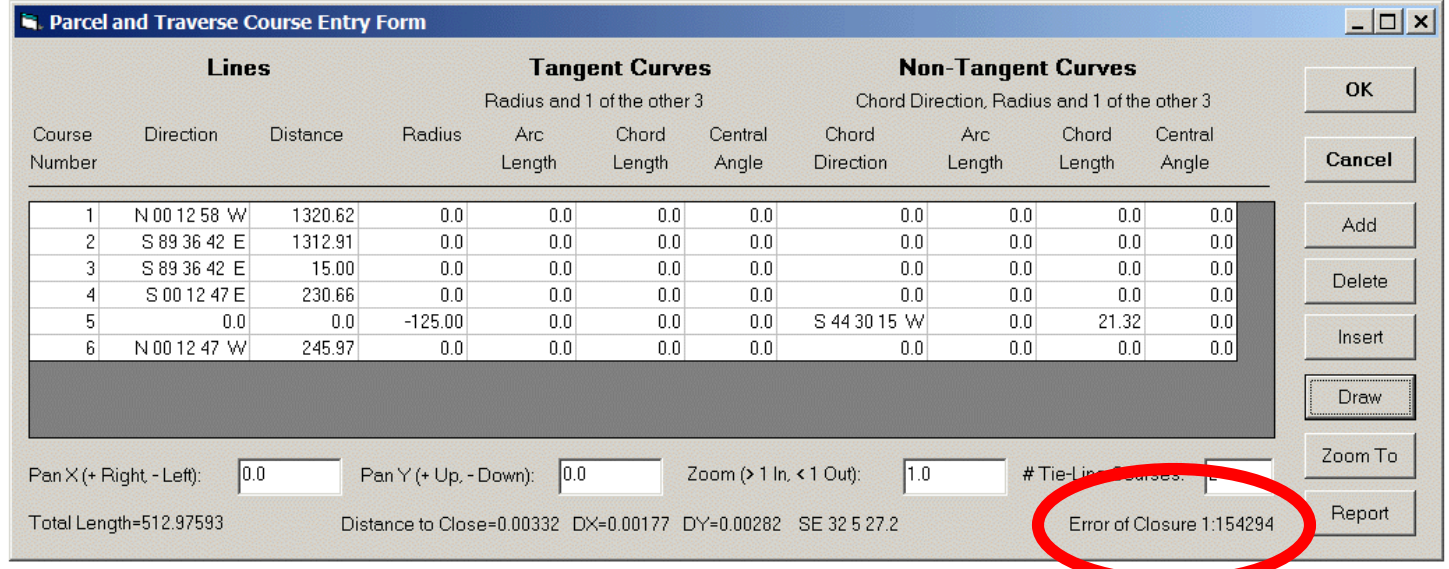

#### **This legal contains 2 tie-line courses**

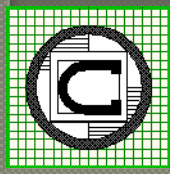

#### **Blue markers appear at the Start and End points of a Course denoting PC and PT locations**

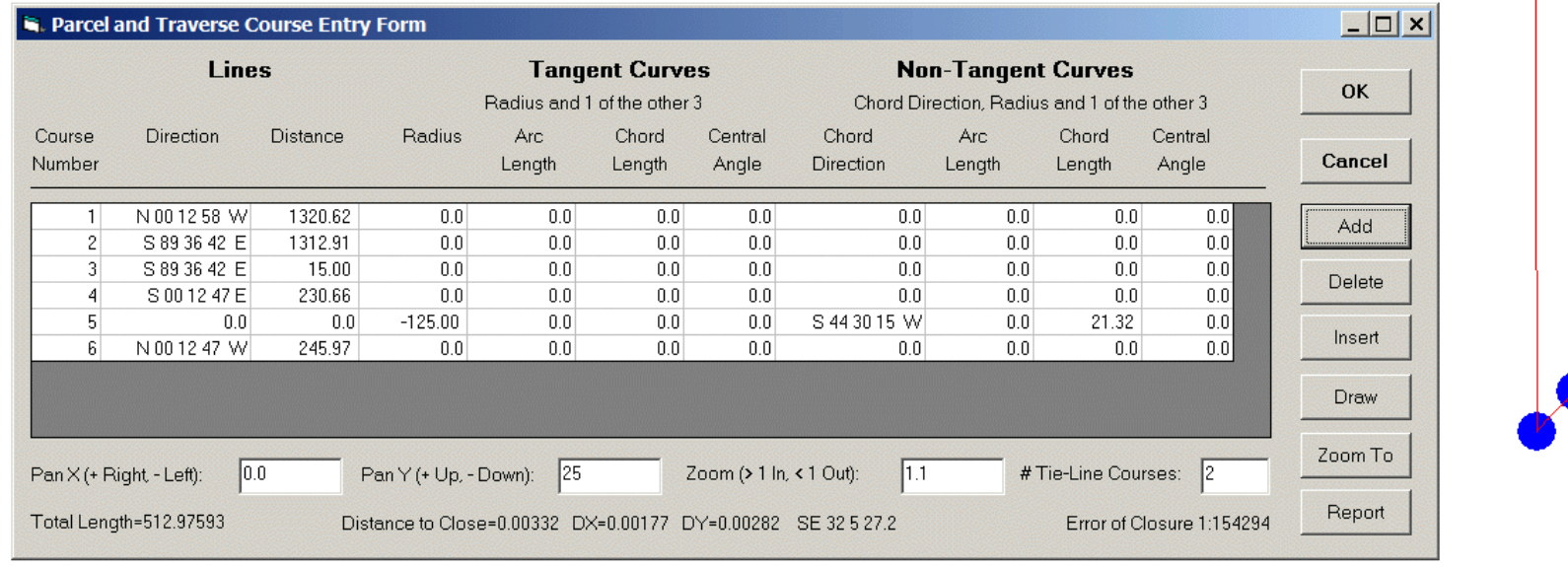

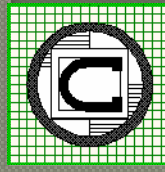

#### Force Closure - Add a Course

#### Force Closure - Add a Course

Force Closure - Move Last Course Force Closure - Move First Course Create Line/Curve Features Create Line/Curve/Point Features Adjust using Least Squares. Adjust using Compass Rule Adjust using Crandall Method Adjust using Transit Rule Adjust Open Traverse - Least Squares Adjust Open Traverse - Compass Rule Adjust Open Traverse - Crandall Method Adjust Open Traverse - Transit Rule

**When a Parcel or Traverse does not close, the user has the option of performing an adjustment or creating individual features**

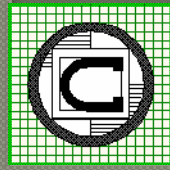

#### Parcel Course Report File

Parcel ID: 1

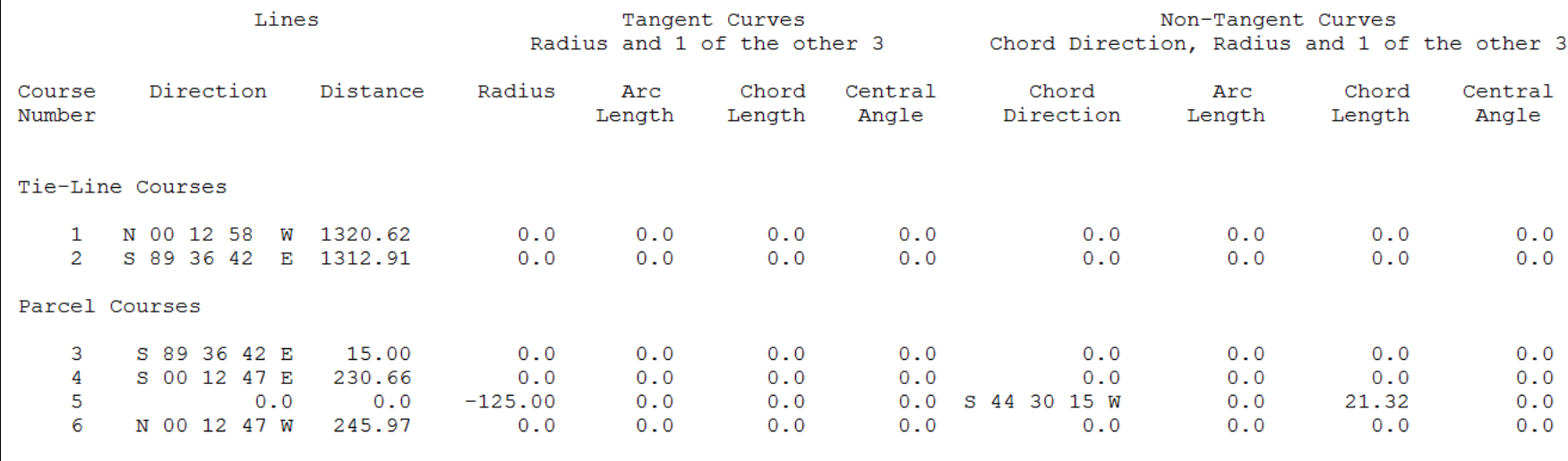

Distance to Close=0.00332 DX=0.00177 DY=0.00282 SE 32 5 27.2 Total Length=512.97593 Error of Closure 1:154294

Number of Tie-Lines=2 Tie-Line Start Bearing=N 00 12 58 W Tie-Line Start Distance=1320.62 Tie-Line End Bearing=S 89 36 42 E Tie-Line End Distance=1312.91

Parcel/Traverse Start Bearing=S 89 36 42 E Parcel/Traverse Start Distance=15.00 Parcel/Traverse End Bearing=N 00 12 47 W Parcel/Traverse End Distance=245.97

#### **Legal Descriptions can be saved and recalled based upon a user-defined filename**

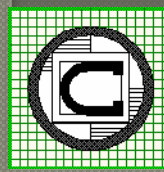

### **Legal Description with Aliquots**

The Southwest Quarter (SW/4) of the Northwest Quarter (NW/4) of Section Seventeen (17), Township Fourteen (14) North, Range One (1) West…

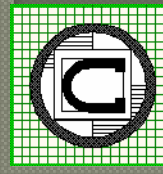

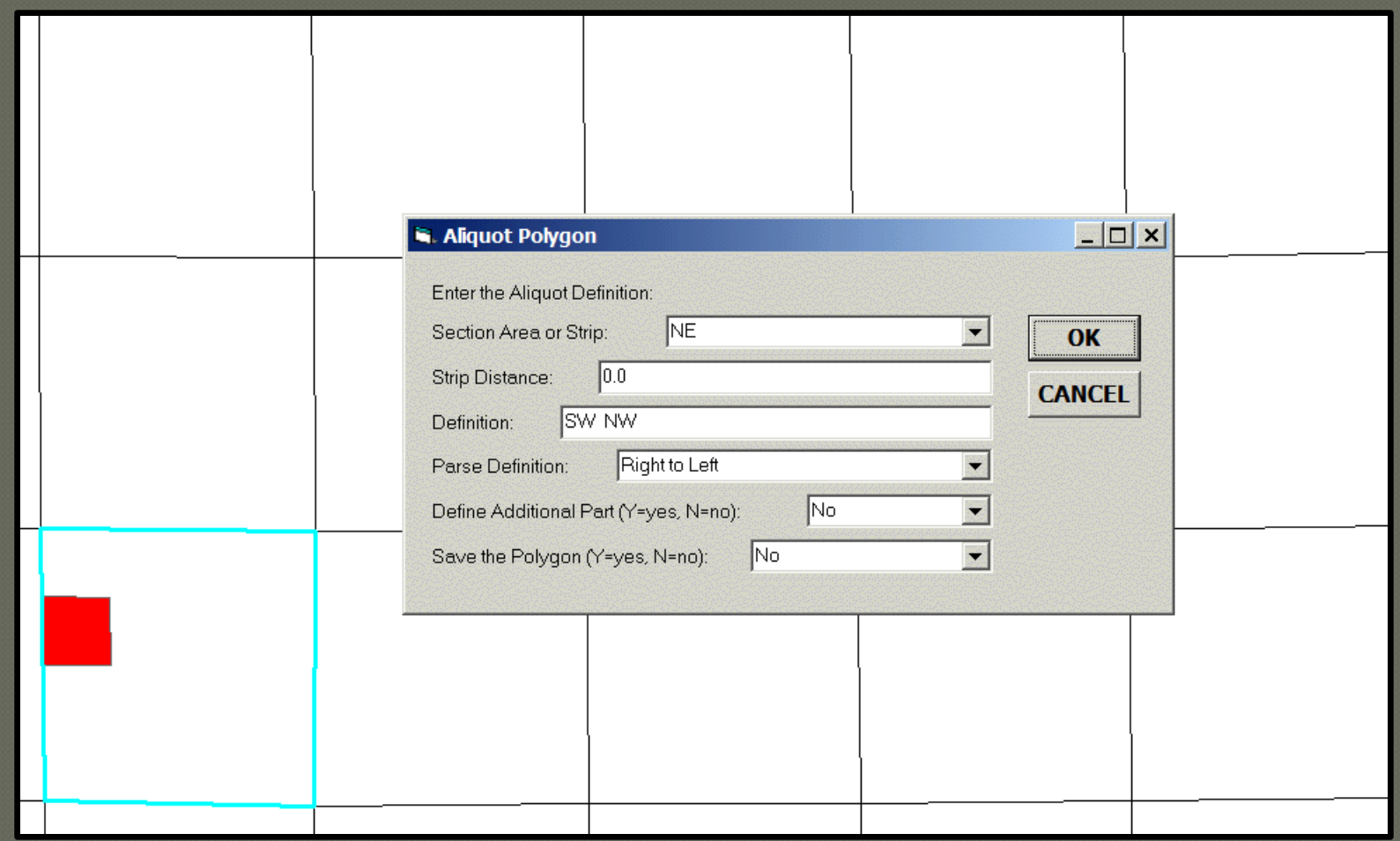

#### **Interactively processing an Aliquot Description**

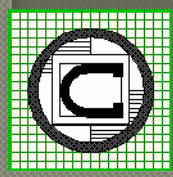

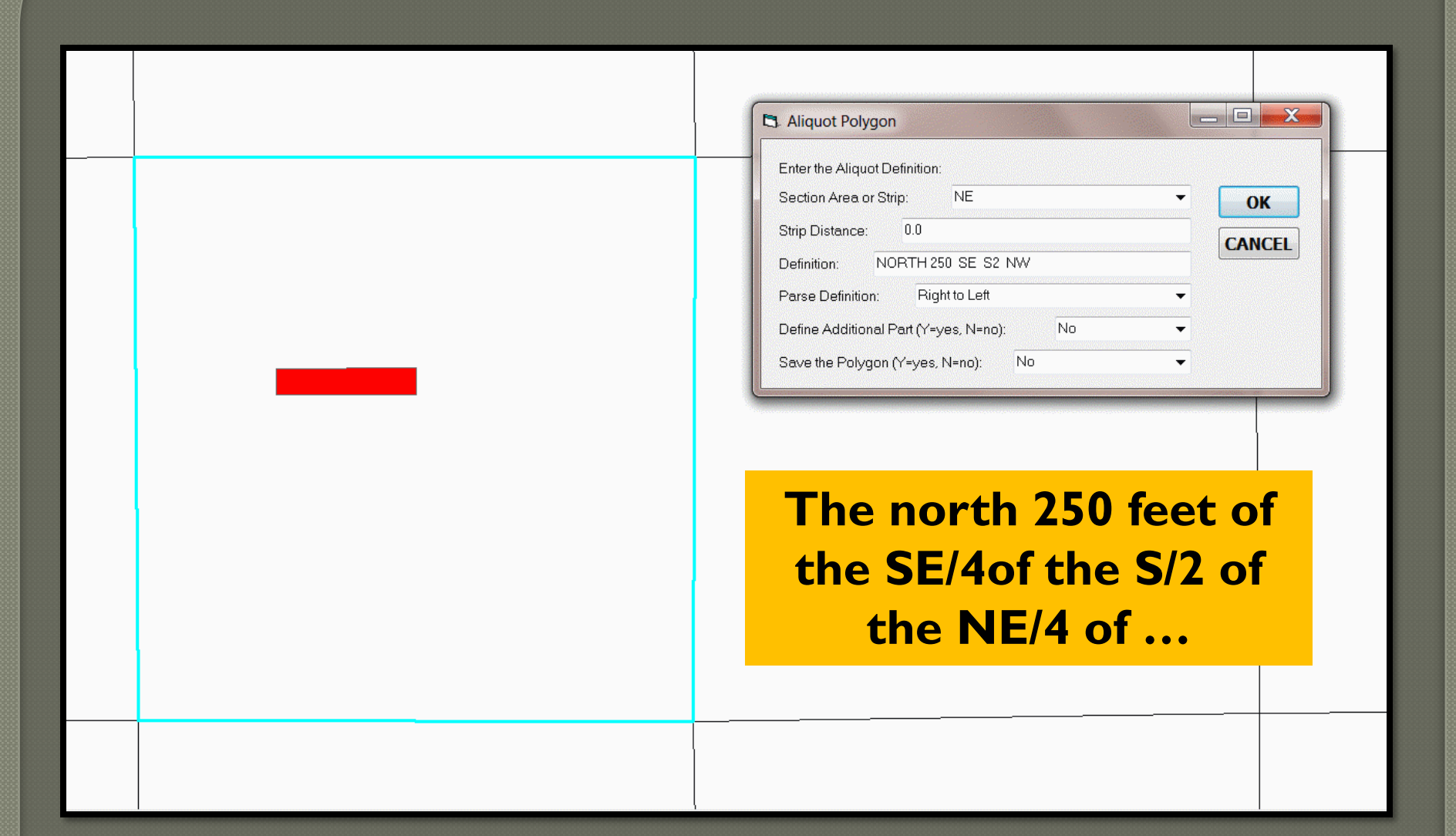

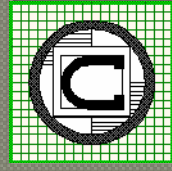

## **Emma asks how to perform**

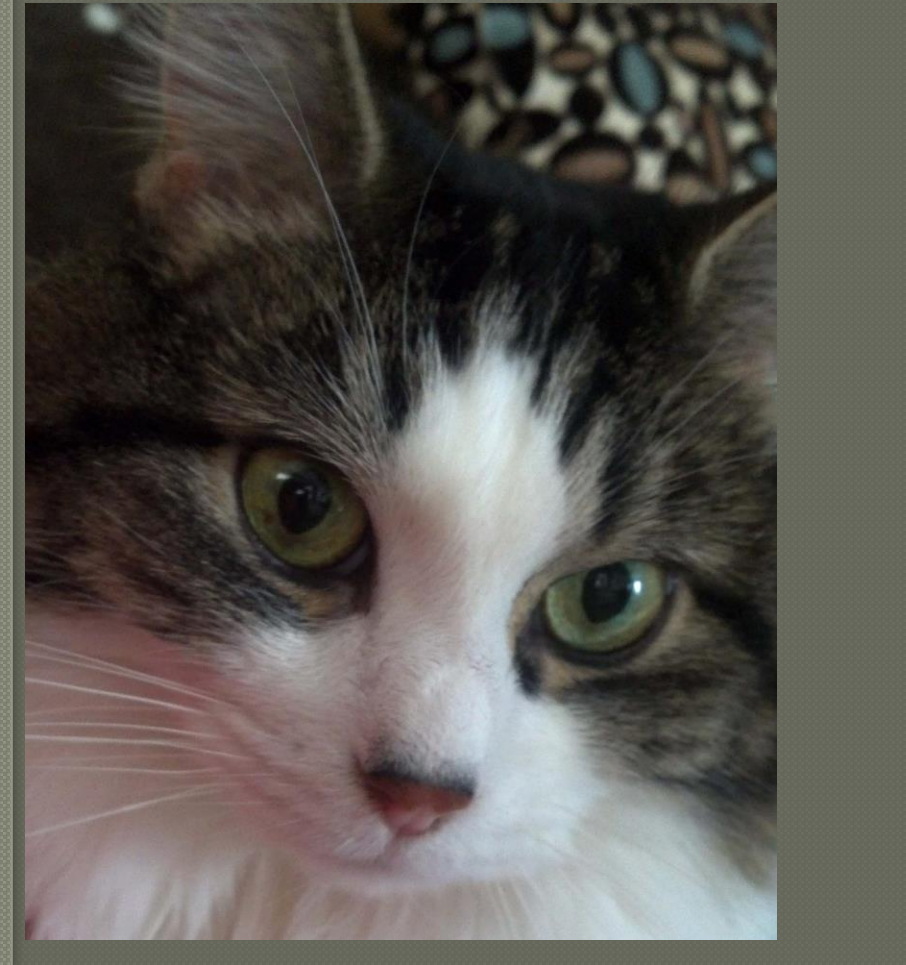

**Data Entry and Data Maintenance**

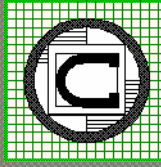

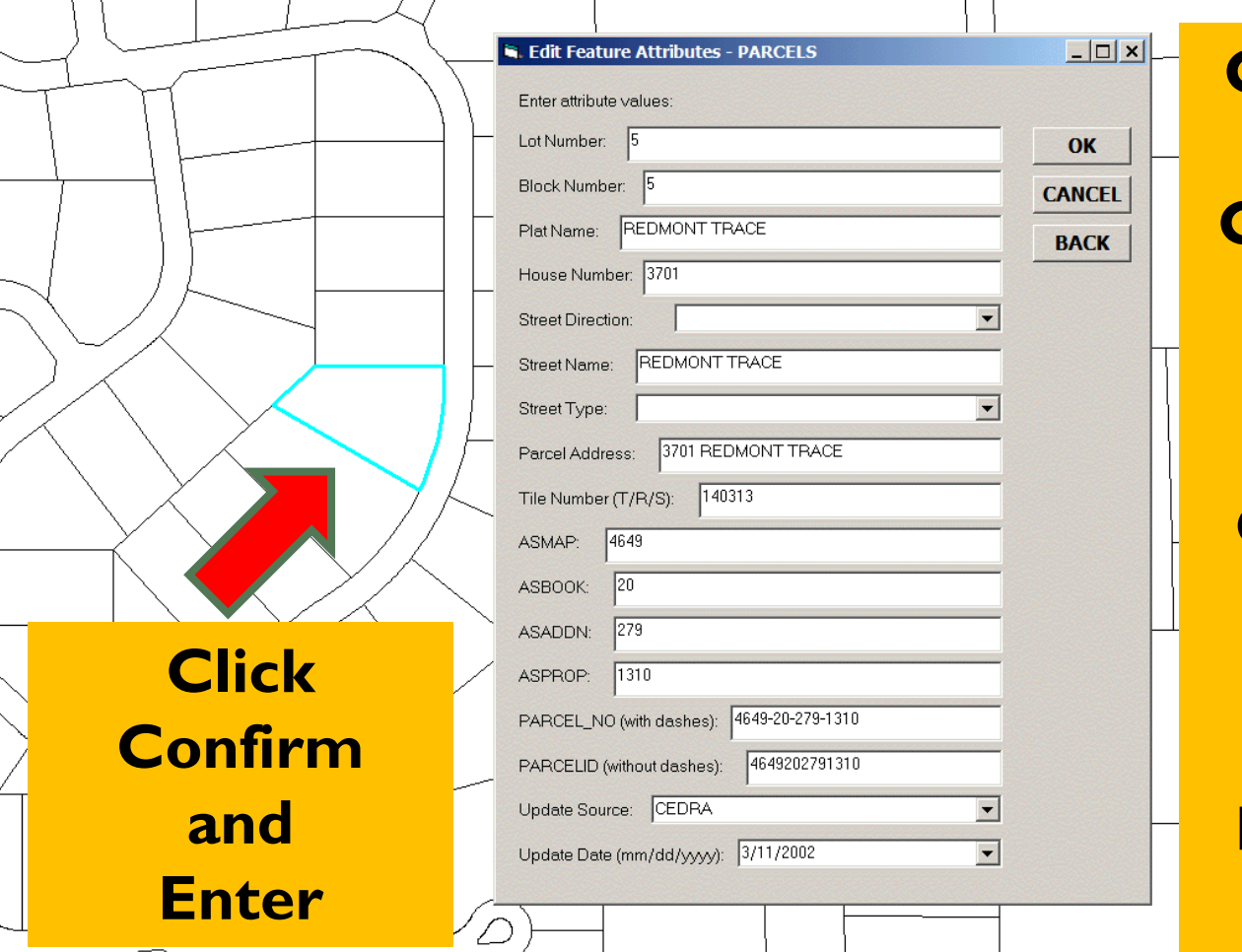

**Custom Single and Multi-Column Dialog Boxes based upon a userdefined Configuration File**

**No Programming Required**

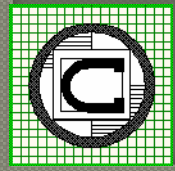

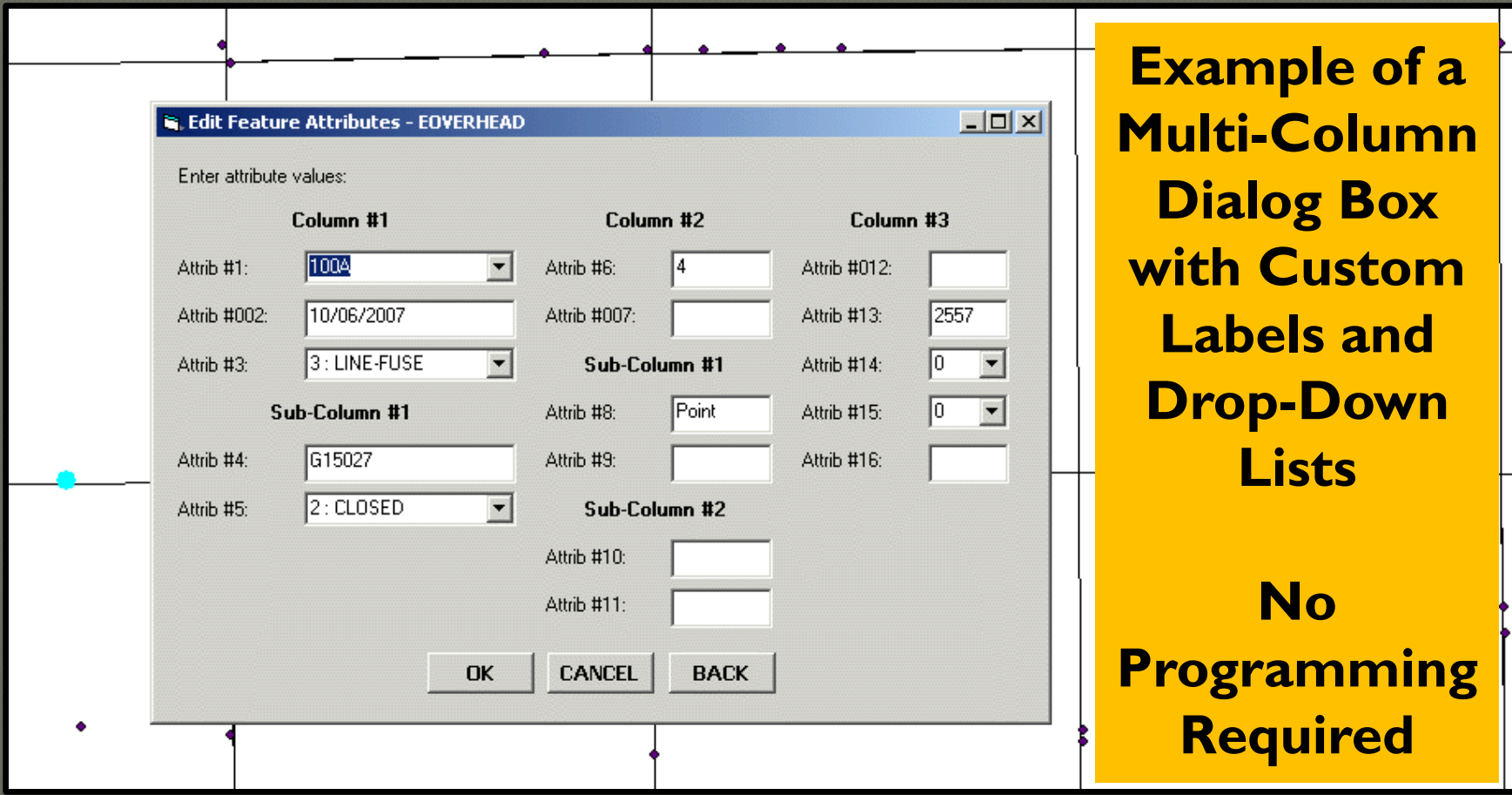

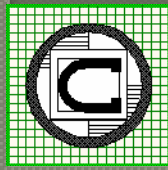

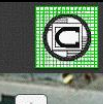

**The CEDRA Corporation** Edit CEDRA-DataEditor

PublicTreeInventory Identify Print

 $\alpha$ 

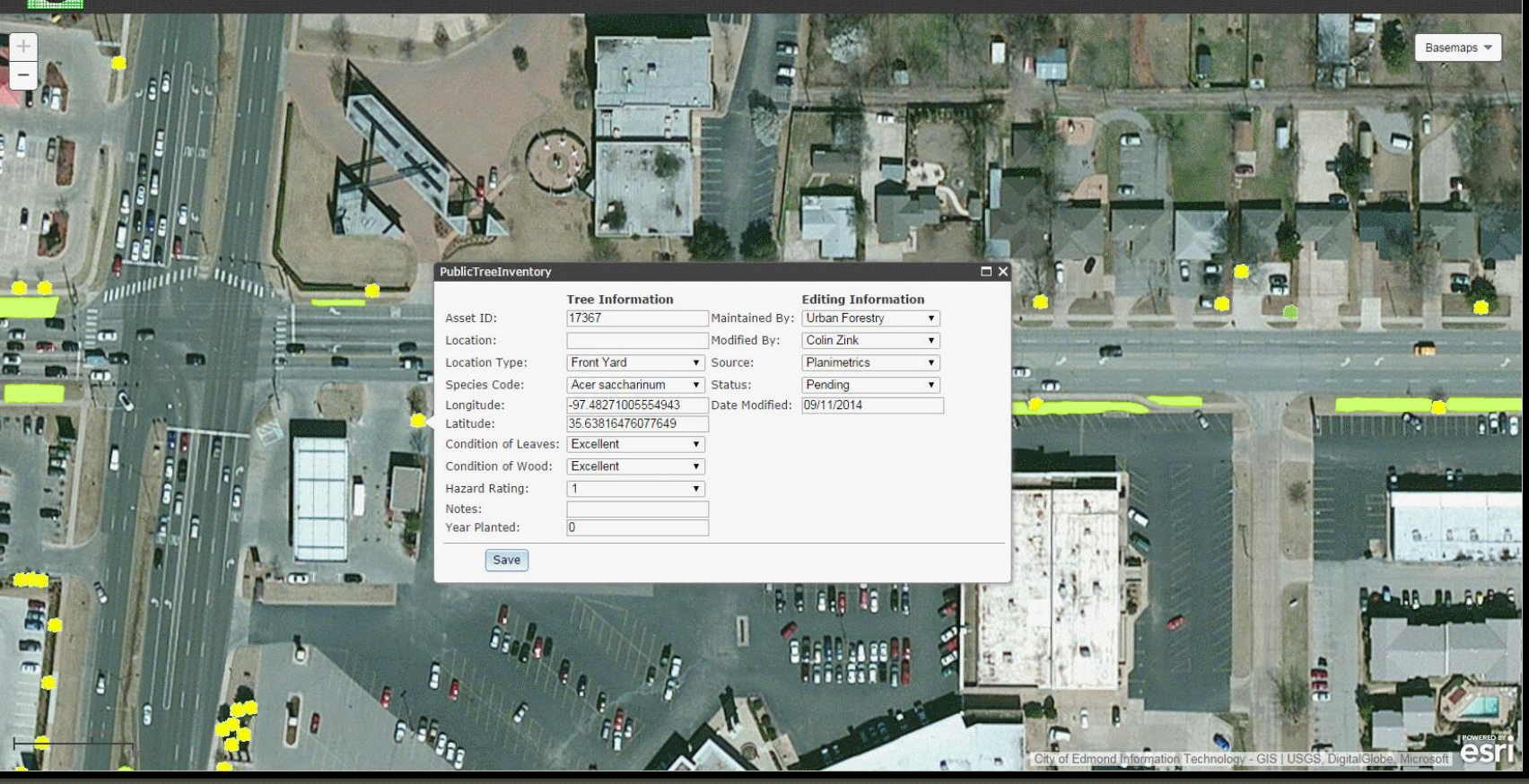

#### **Data Entry in a JavaScript based Web Application**

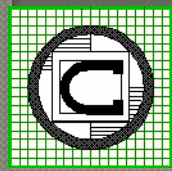

*The CEDRA Corporation 18th Annual OKSCAUG Conference 2015*

Help

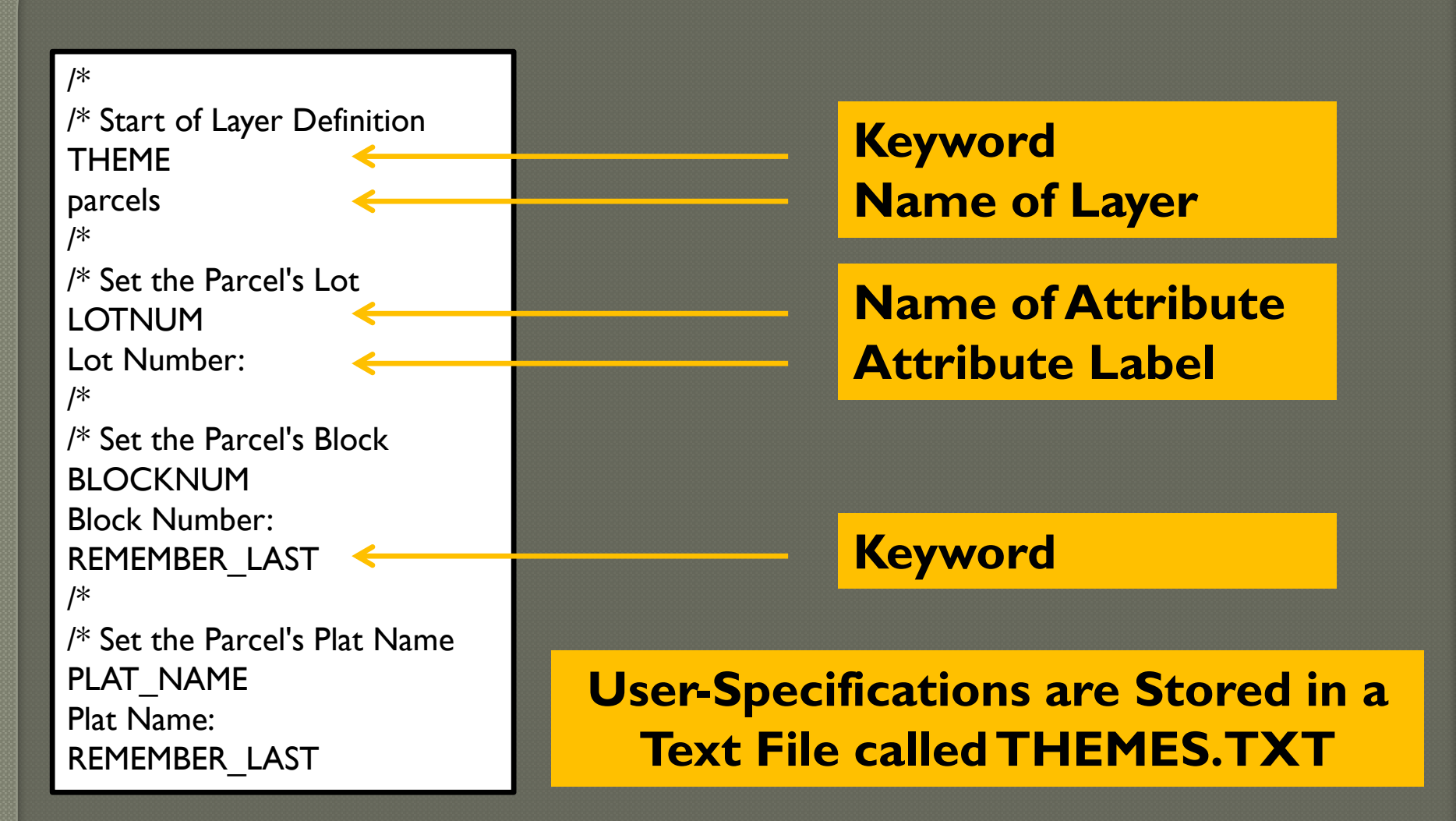

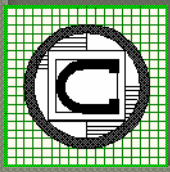

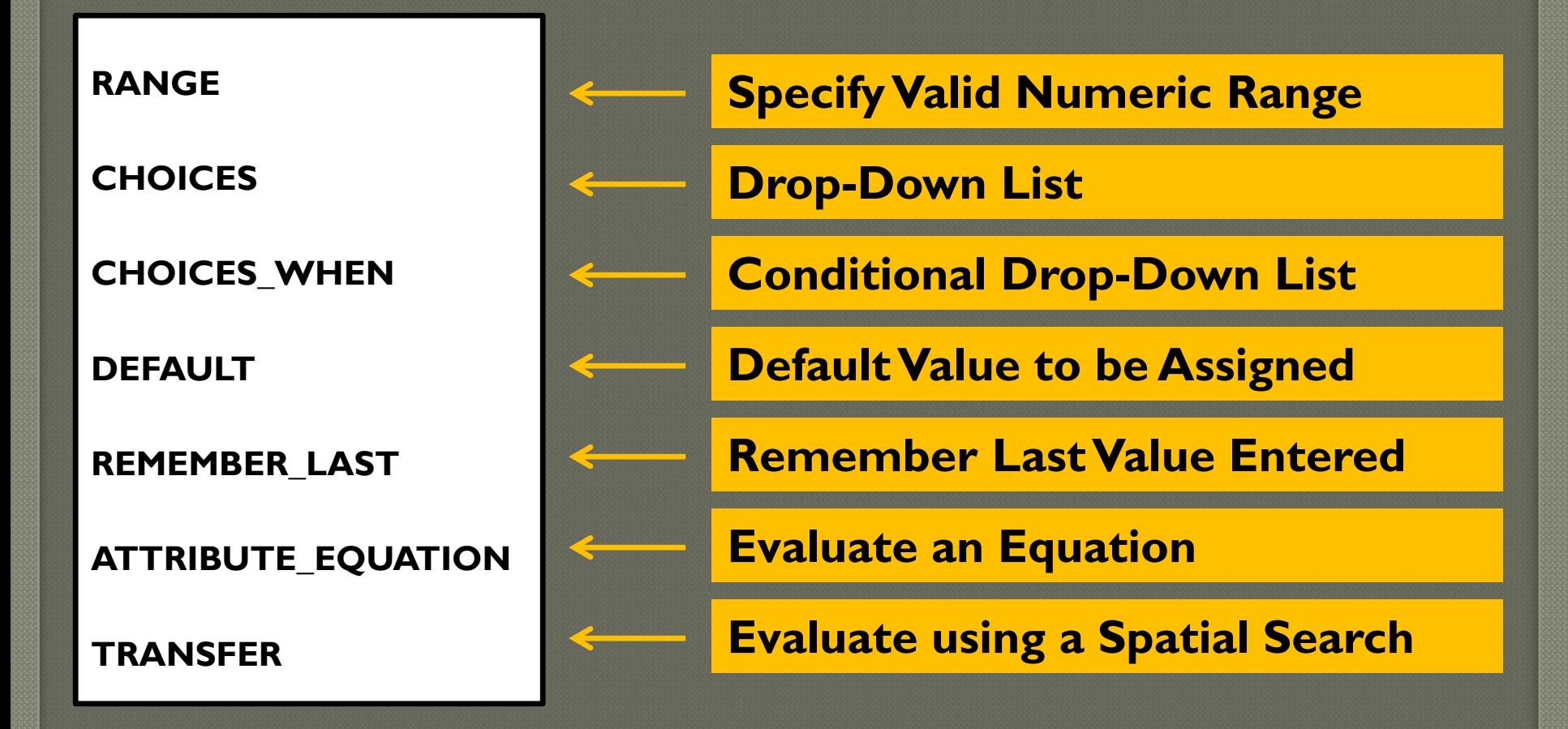

#### **Enhanced Attribute Control Keywords**

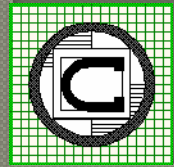

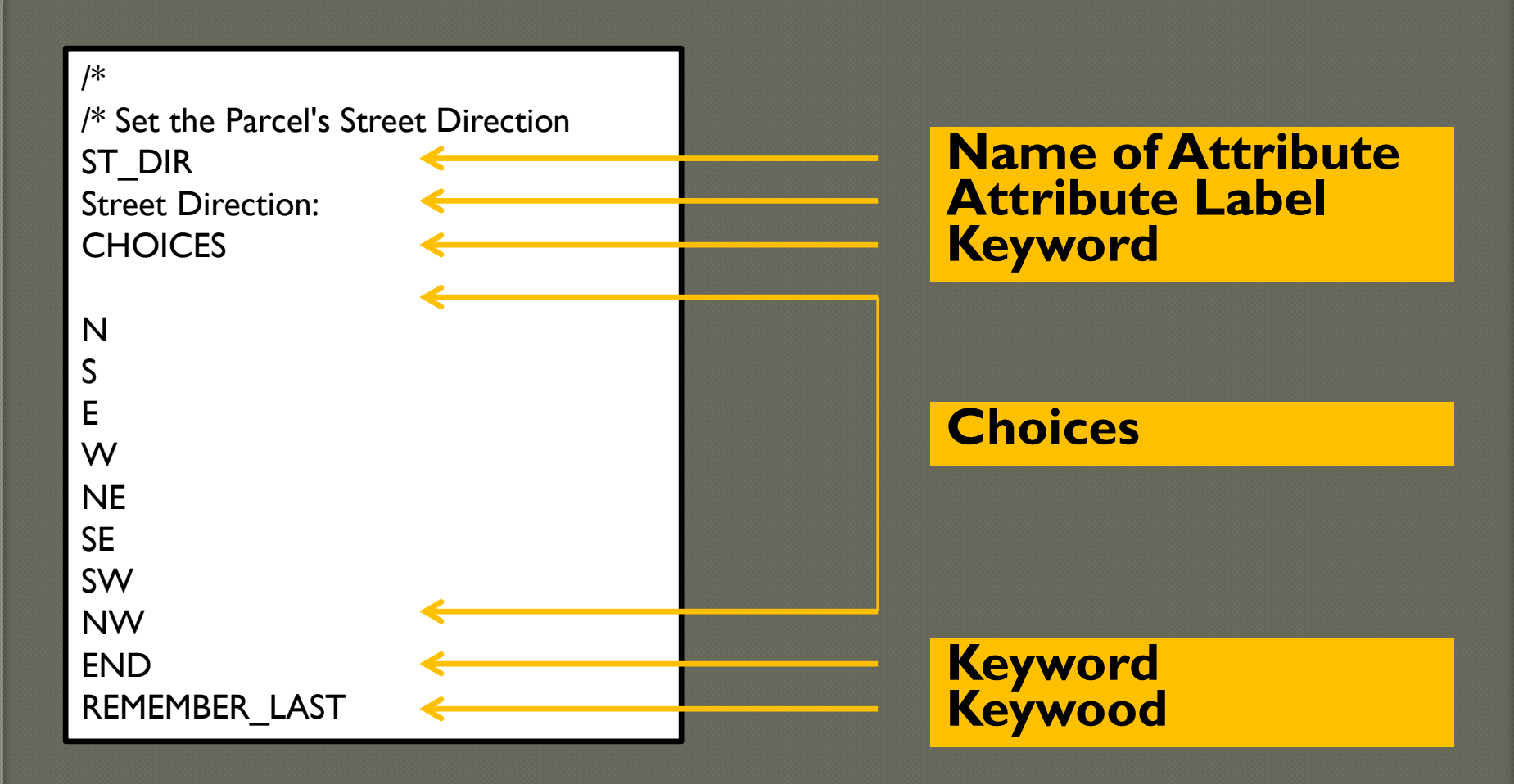

#### **Specification of a Custom Drop-Down List**

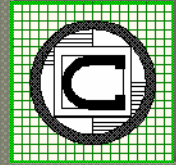

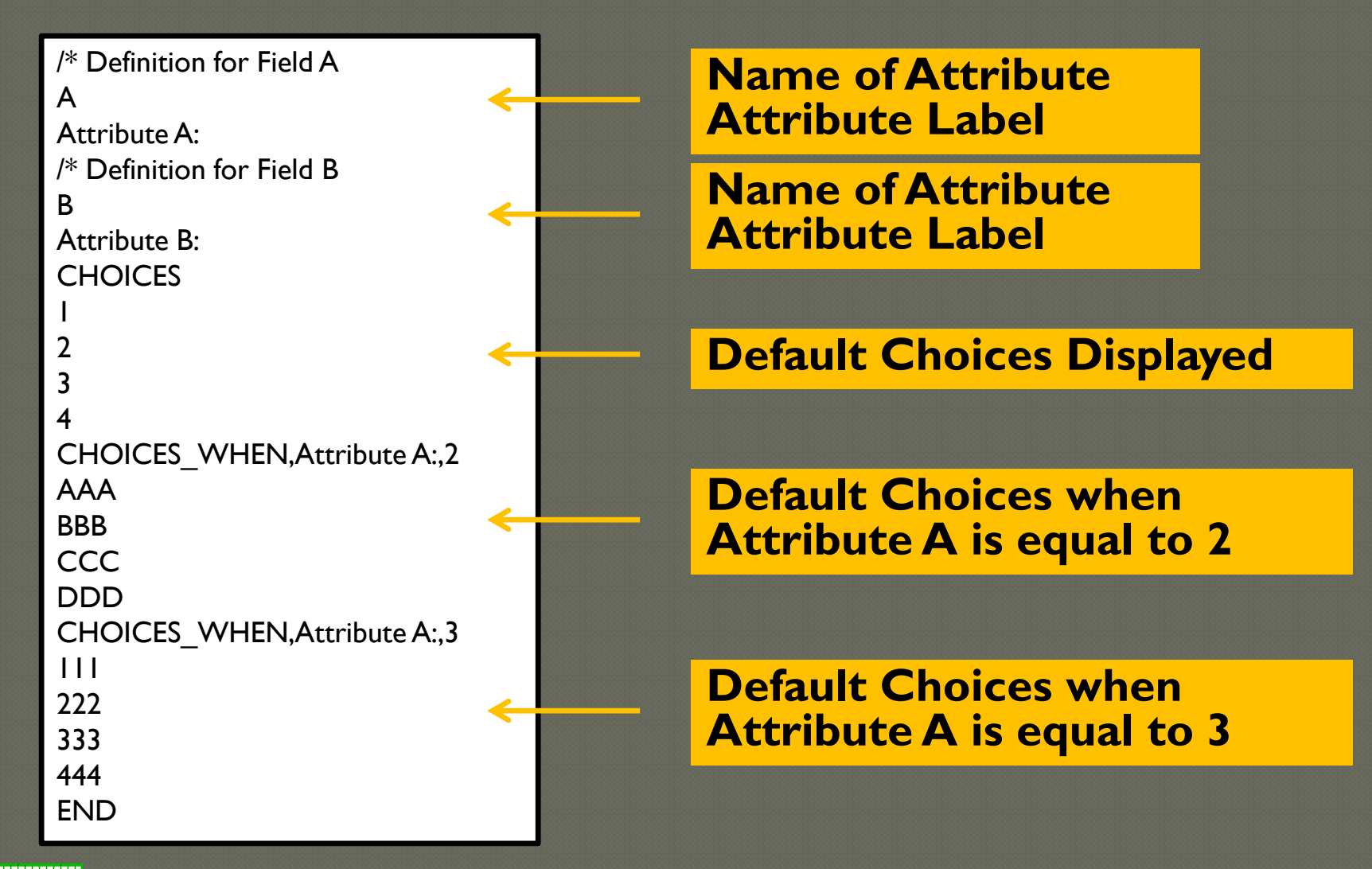

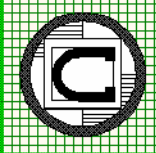

DEFAULT ADDONE DEFAULT CURRENT\_DATE DEFAULT RETURN\_LENGTH DEFAULT RETURN\_AREA DEFAULT RETURN\_AREA\_UNITS DEFAULT RETURN\_X DEFAULT RETURN\_Y DEFAULT RETURN\_X\_DD DEFAULT RETURN\_Y\_DD DEFAULT RETURN\_X\_DMS DEFAULT RETURN\_Y\_DMS DEFAULT RETURN\_X\_LONG DEFAULT RETURN Y LAT

DEFAULT RETURN\_XS DEFAULT RETURN\_YS DEFAULT RETURN\_XS\_DD DEFAULT RETURN\_YS\_DD DEFAULT RETURN\_XS\_DMS DEFAULT RETURN\_YS\_DMS DEFAULT RETURN\_XS\_LONG DEFAULT RETURN\_YS\_LAT

DEFAULT RETURN\_XE DEFAULT RETURN\_YE DEFAULT RETURN\_XE\_DD DEFAULT RETURN\_YE\_DD DEFAULT RETURN\_XE\_DMS DEFAULT RETURN\_YE\_DMS DEFAULT RETURN\_XE\_LONG DEFAULT RETURN\_YE\_LAT DEFAULT RETURN\_XM DEFAULT RETURN\_YM DEFAULT RETURN\_XM\_DD DEFAULT RETURN\_YM\_DD DEFAULT RETURN\_XM\_DMS DEFAULT RETURN\_YM\_DMS DEFAULT RETURN\_XM\_LONG DEFAULT RETURN\_YM\_LAT

**The keyword DEFAULT can be followed with an Explicit Value or one of the above Options**

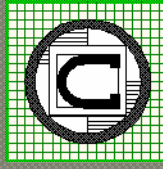

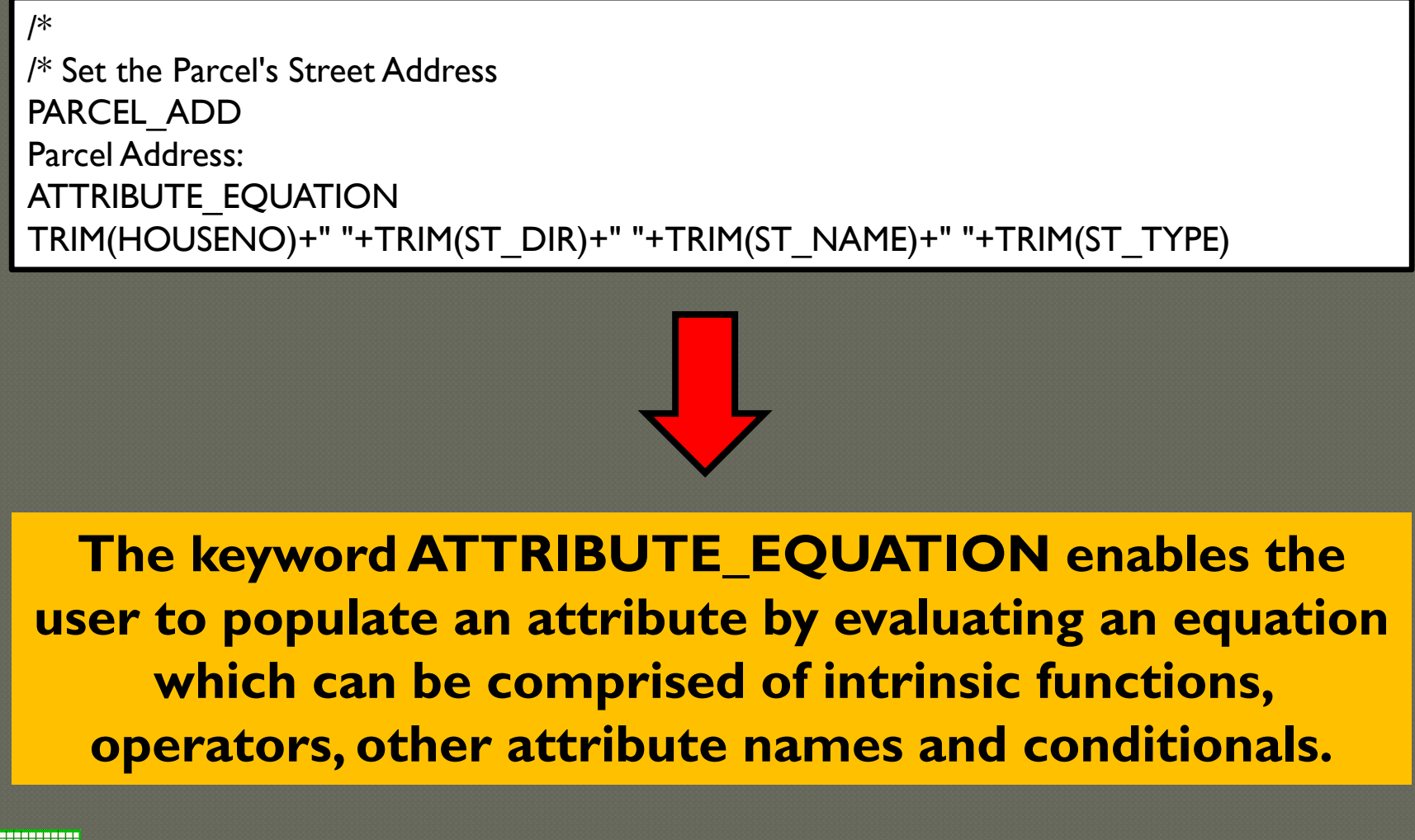

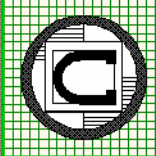

#### **Mathematical Operat**ors

- 1. ^ Exponentiation
- 2. / Division
- 3. \* Multiplication
- 4. + Addition
- 5. Subtraction

#### **The Boolean Operators**

- $1. =$  Equality
- 2. < Less than
- 3. > Greater than
- 4. <= Less than or equal to
- 5. >= Greater than or equal to
- 6. <> Not equal to

#### **The keyword ATTRIBUTE\_EQUATION supported Mathematical Operations and Boolean Operators**

#### **Example of a Nested Conditional Expression IF(Q2=2.5,0.9,IF(Q2=4.5,0.78,IF(Q2=1.9,0.97,IF(Q2=2.5,(Q2^-0.092\*1.0808),4.0))))**

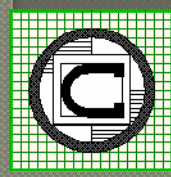

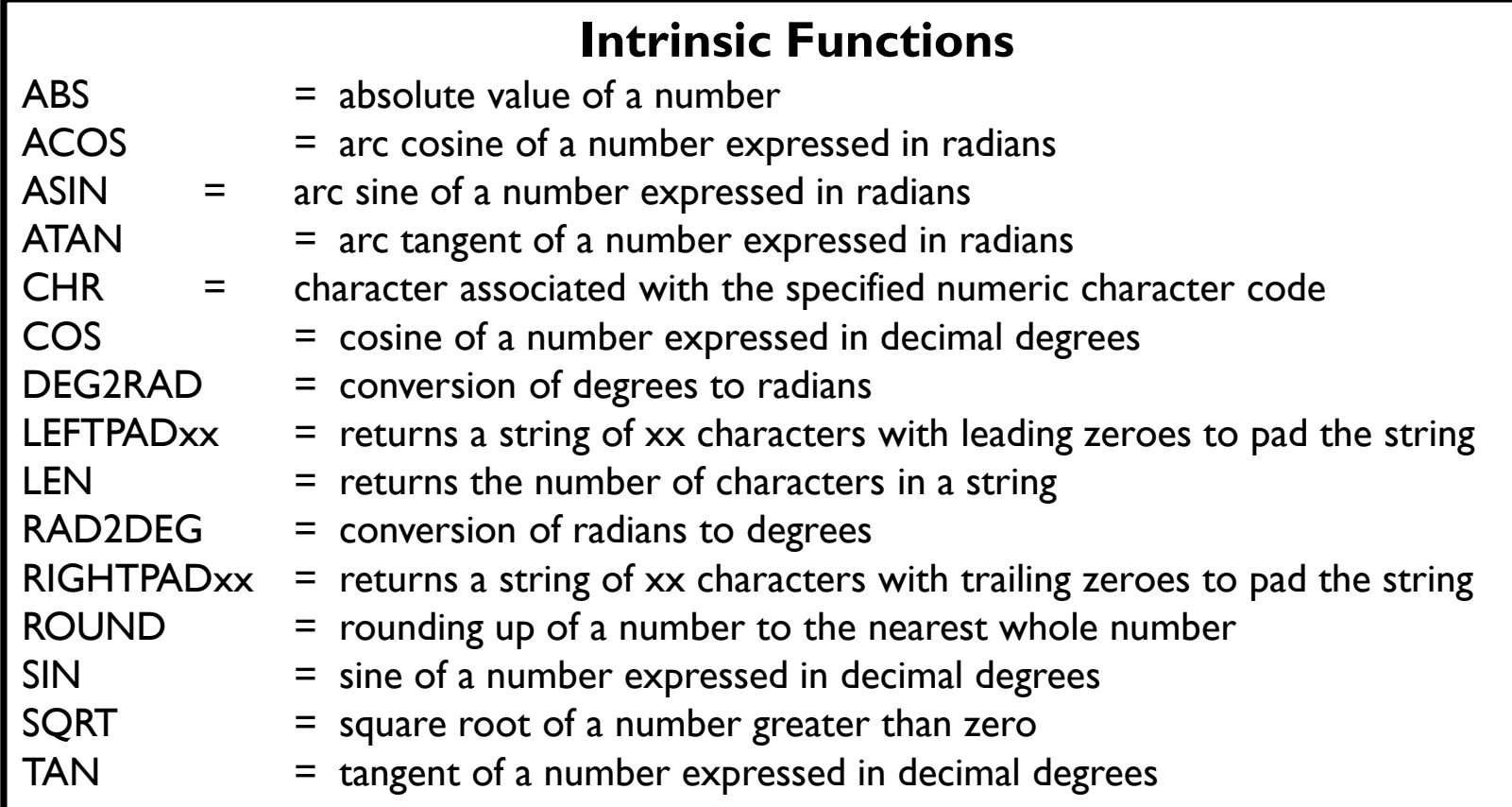

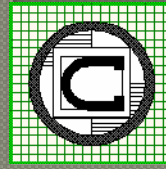

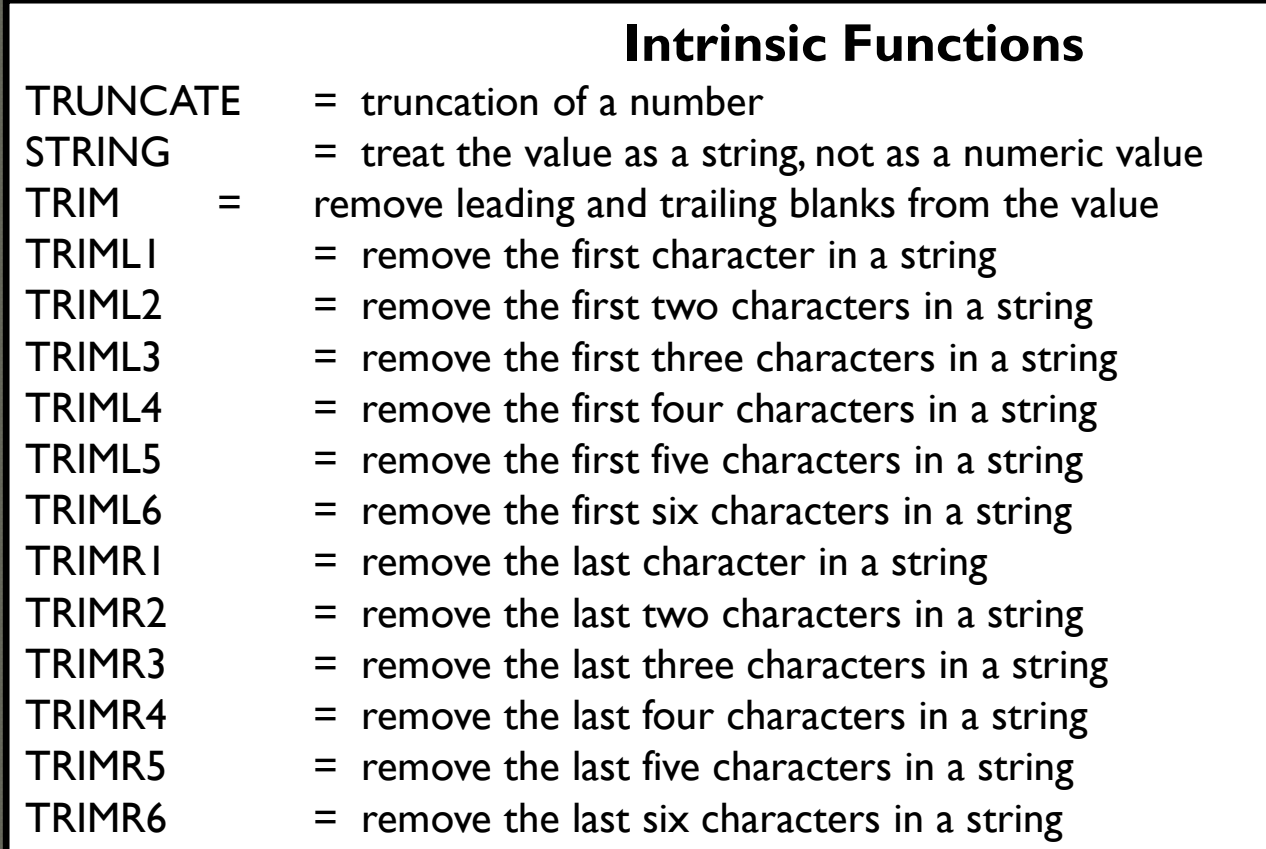

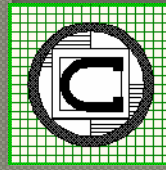

# **Esther the Wonder Pig asks how to perform**

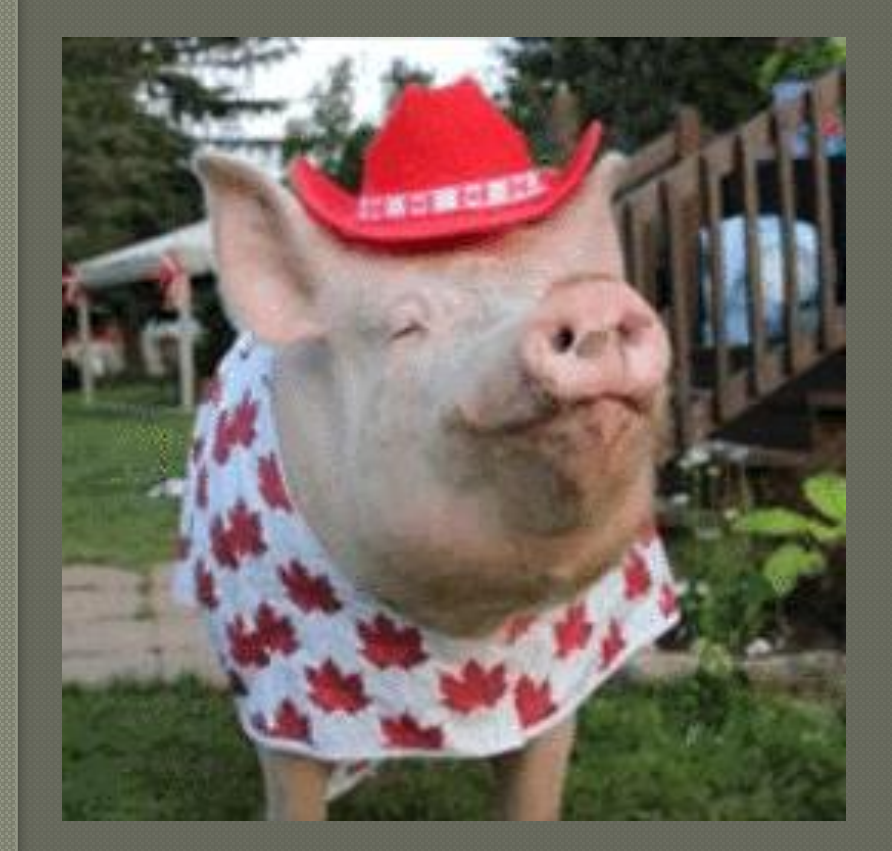

# **DXF Exporting**

Contact Esther at: https://www.facebook.com/estherthewonderpig/photos\_stream?ref=page\_internal

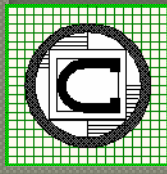

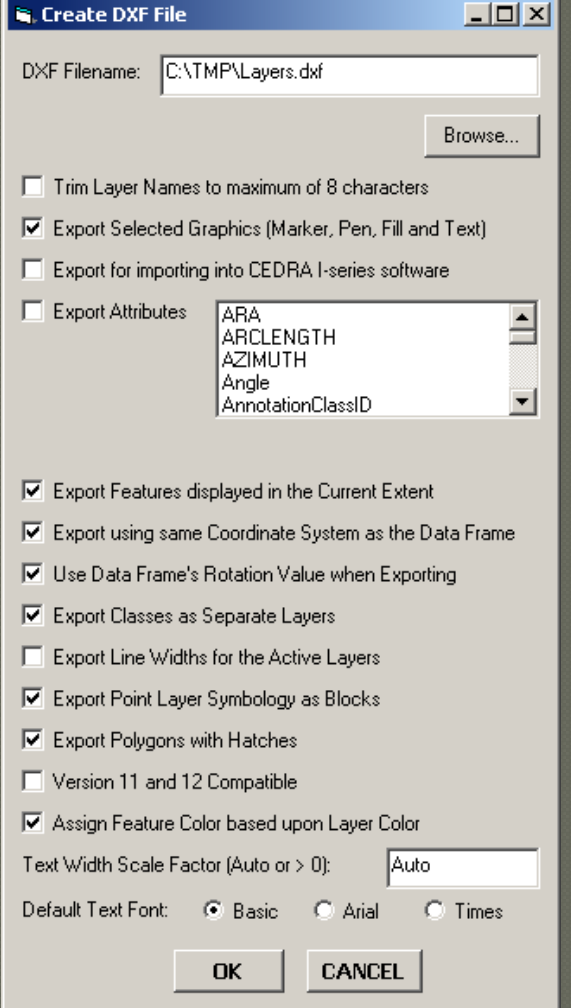

**Execute from Data or Layout View All Visible Layers Processed Attributes exported as Blocks Symbols exported as Blocks Annotation exported as Text Labels exported as Text 3D features Z values are exported Line Widths can be exported**

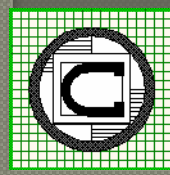

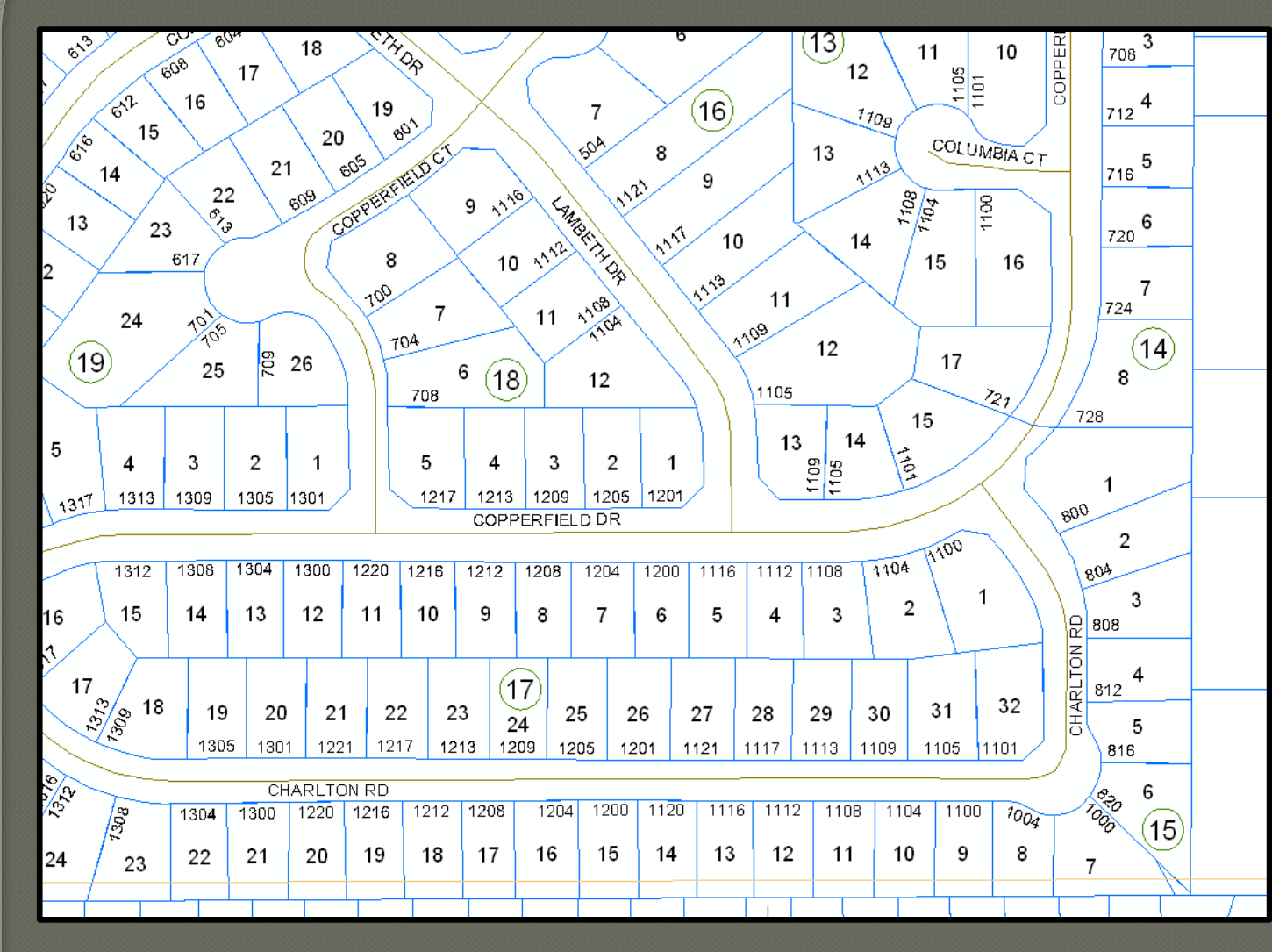

**Data displayed within ArcGIS**

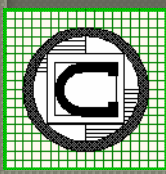

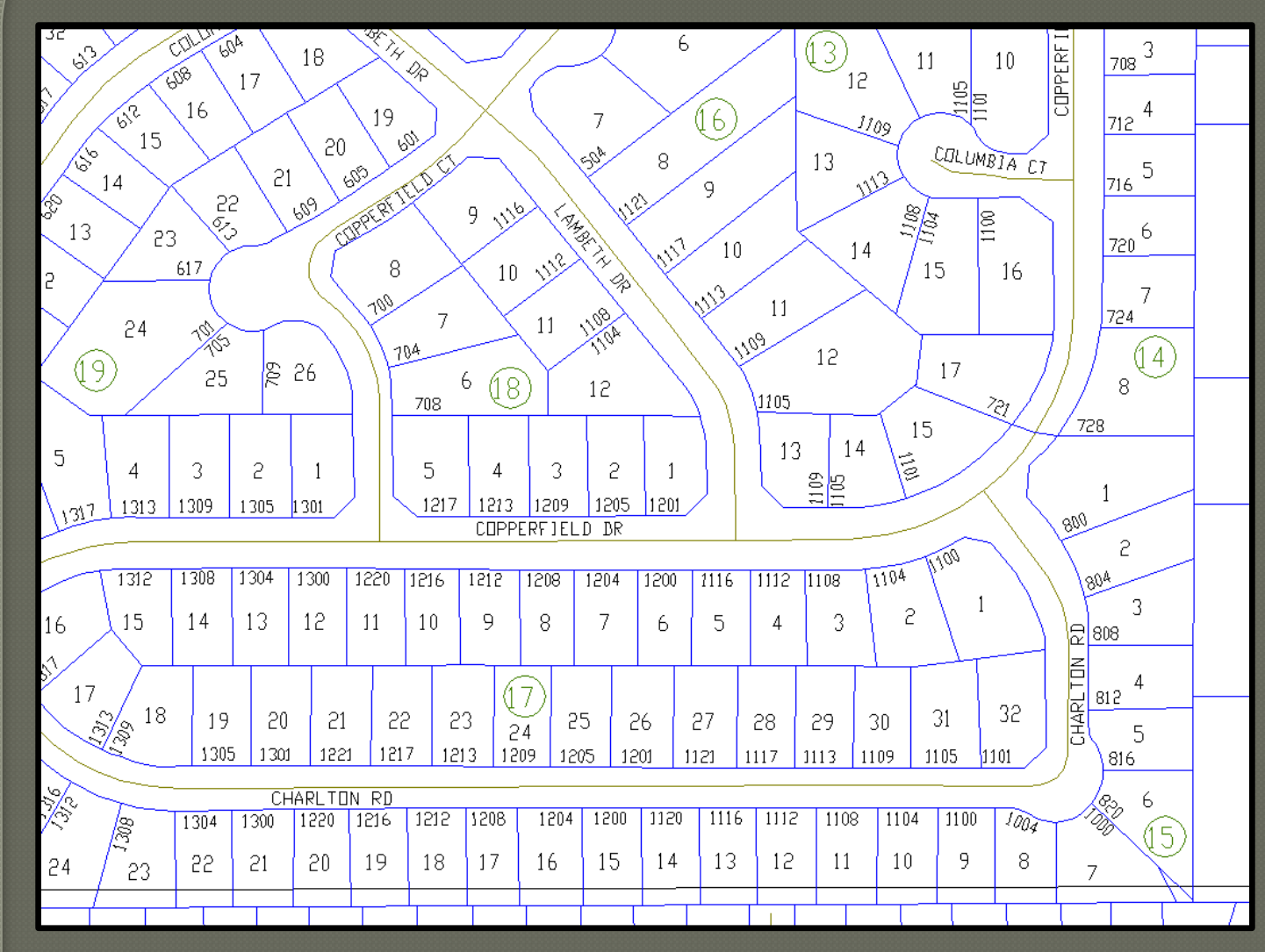

**Data displayed within AutoCAD**

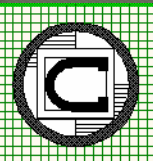

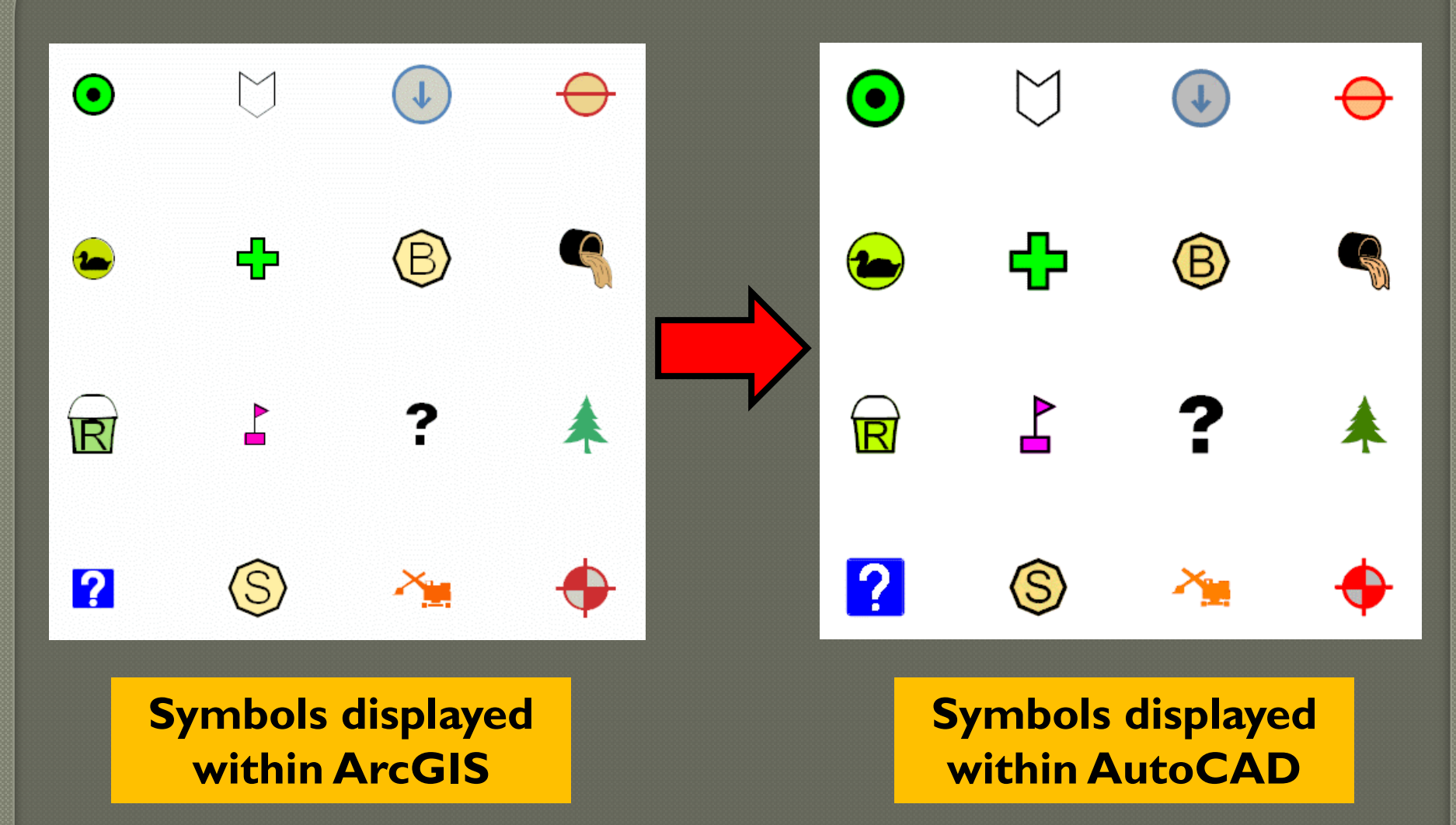

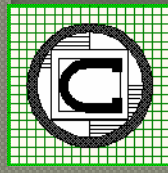

 $/*$  BI ACK /\* 33554432 255 33580677 255 13160660 255 11558400 255 /\* /\* LIGHT BLACK /\* 38686286 252 /\* /\* BROWN /\* 33577630 34 33580677 34 36590241 34

/\*

#### **RGB AutoCAD**

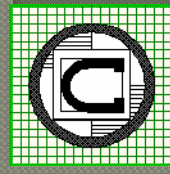

**The user is able to create a Color Mapping Definition File which enables the user to map a specific AutoCAD color to an ArcGIS RGB value.**

#### **This information is stored in the RGBMAP.TXT file**

# **Summary**

It is possible to customize ArcGIS in a variety of manners to add specific functionality not available in native ArcGIS.

### This can be a specific tool or command or a complete application.

ArcGIS provides the user-interface and database functionality for customization.

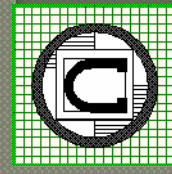

# **Contact Info**

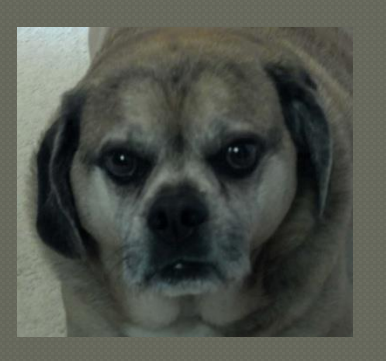

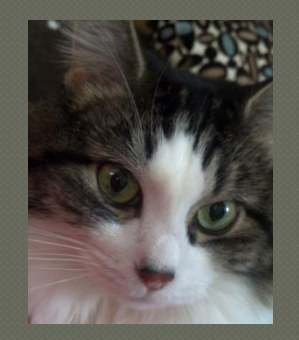

### Stuart, Emma, Sally, Oliver, David and StanLee ask How do we get to know CEDRA

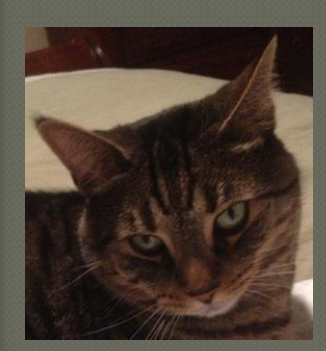

Web: www.cedra.com Email: cedra@cedra.com Phone: 585-232-6998

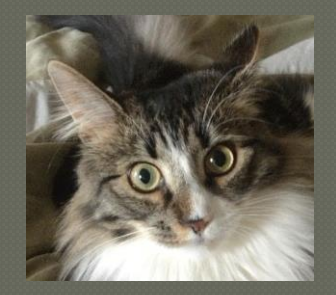

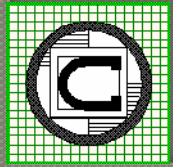

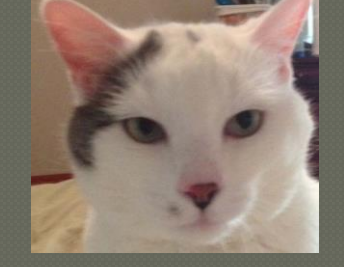